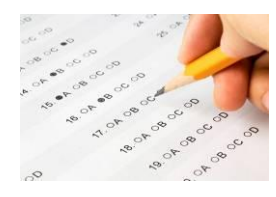

# **Create and Administer a Test**

## **Eduphoria Aware for Teachers**

#### **All teachers can create, grade, and analyze their own tests using Eduphoria Aware.**

It is also possible to create a campus-level test that can be used as a common unit assessment. The differences between Teacher tests and Campus tests are described below.

**Please Note:** If you would like to be able to create Campus Tests, you must receive permission from your principal, and the Technology Department must give you additional rights in Eduphoria Aware.

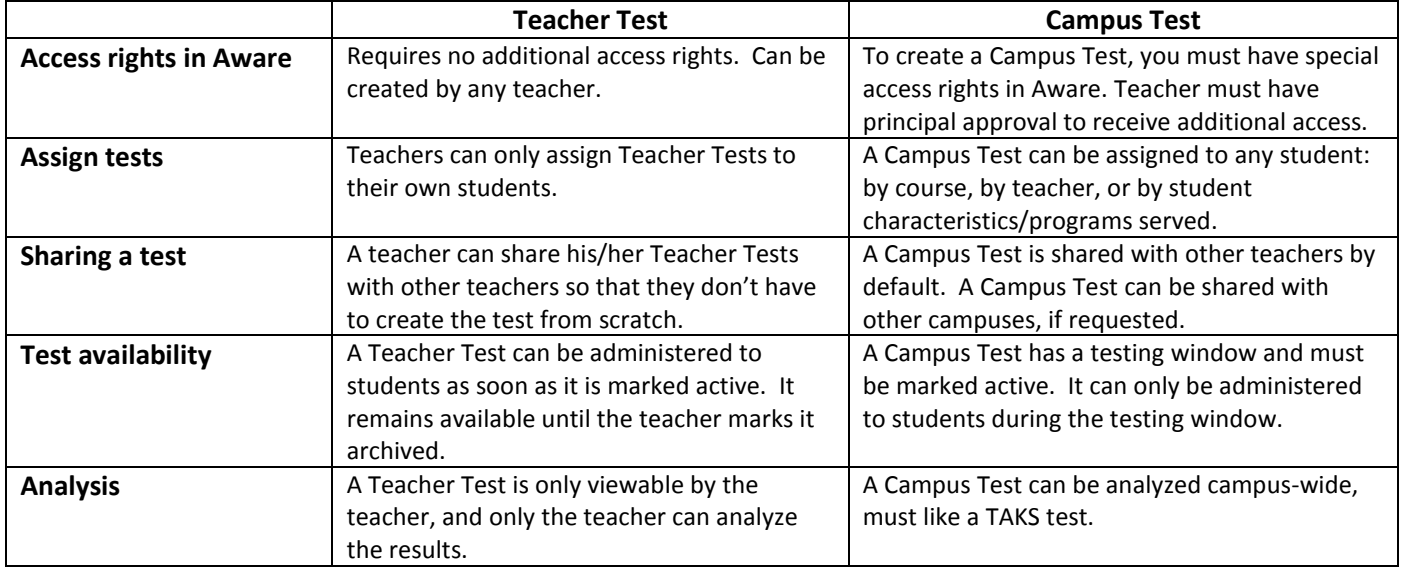

## **CREATE A TEACHER TEST: QUICK TEST KEY**

- 1. Log in to **Eduphoria**.
- 2. Click on **Aware**.
- 3. On the far left side of the screen, click the **Tests** tab.
- 4. At the bottom left side of the screen, click **Create New Test**.
- 5. Under **Create a Test**, you have three options:
	- **Create a quick test key** just enter the answers  $\bullet$ and TEKS that align
	- **Create a new blank test** create questions, answers, and TEKS alignment
	- **Copy an existing test** copy a test you created previously as a starting point for this test.

#### Select **Create a quick test key**. Click **Next**.

Eduphoria Aware for Teachers – Create and Administer a Test June 2012 Georgetown ISD Instructional Technology, with credit to Benold Middle School teachers Page 1 of 10

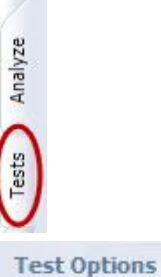

& Create a New Test

#### Create a Test

Would you like to copy an existing test administration or create a new one?

- $\cap$  Create a quick test key
- $\degree$  Create a new blank test
- C Copy an existing test
- 6. Under **Title:** enter the title of your test.
- 7. Select a **Grade Level**.
- 8. Click **Next**.
- 9. Click the **plus sign (+)** next to the level you teach (Elementary, Middle School, High School).
- 10. Click the **plus sign (+)** next to the subject area you teach.
- 11. Click the **title of the course** this test will be given in. *This will allow you to attach the TEKS for the course you selected to your test.*
- 12. Click **Next**.
- 13. Under **Build Test Key**, enter the **number of questions** on the test.
- 14. Enter the **number of responses** (answer choices) each question should have. You can modify these choices later, if necessary.
- 15. Click **Next**.
- 16. Under **Enter Test Key**, click the **circles** to indicate the correct answers for each question.
- 17. Click **Next**.
- 18. Click **Finish**.

#### **Test Details**

Enter the title and dates for the benchmark administration:

**Title:** 

#### **Grade Level**

Twelfth

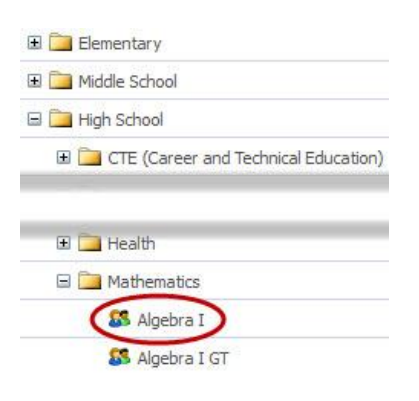

## **Build Test Key**

Enter the number of questions and numb

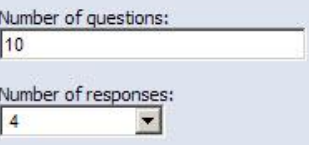

## **Enter Test Key**

Optionally, select the correct answe

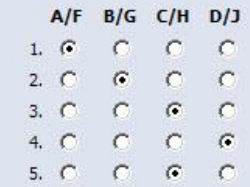

#### **GENERAL INFORMATION**

- 1. The general information about your test is located on the **General** tab. You can view and modify the:
	- $\bullet$ **Test Name**
	- **Subject Area** the test will be displayed under.  $\bullet$
	- Primary **Grade Level** the test is associated with. If students in your course are in multiple grade  $\bullet$ levels, (Example: Grades 9, 10, and 11) just choose one of the grade levels.
	- $\bullet$ **Expectation Scores**:
		- o **Met** is the percentage required to pass the test
		- o **Commended** is the percentage required to receive commended performance. (This may not apply to tests you create.)
	- **Instructions** will appear on the second page of your test booklet, if you choose to create test  $\bullet$ questions and print them out for students.
	- **Notes** are teacher notes about the test administration and are not visible to students.

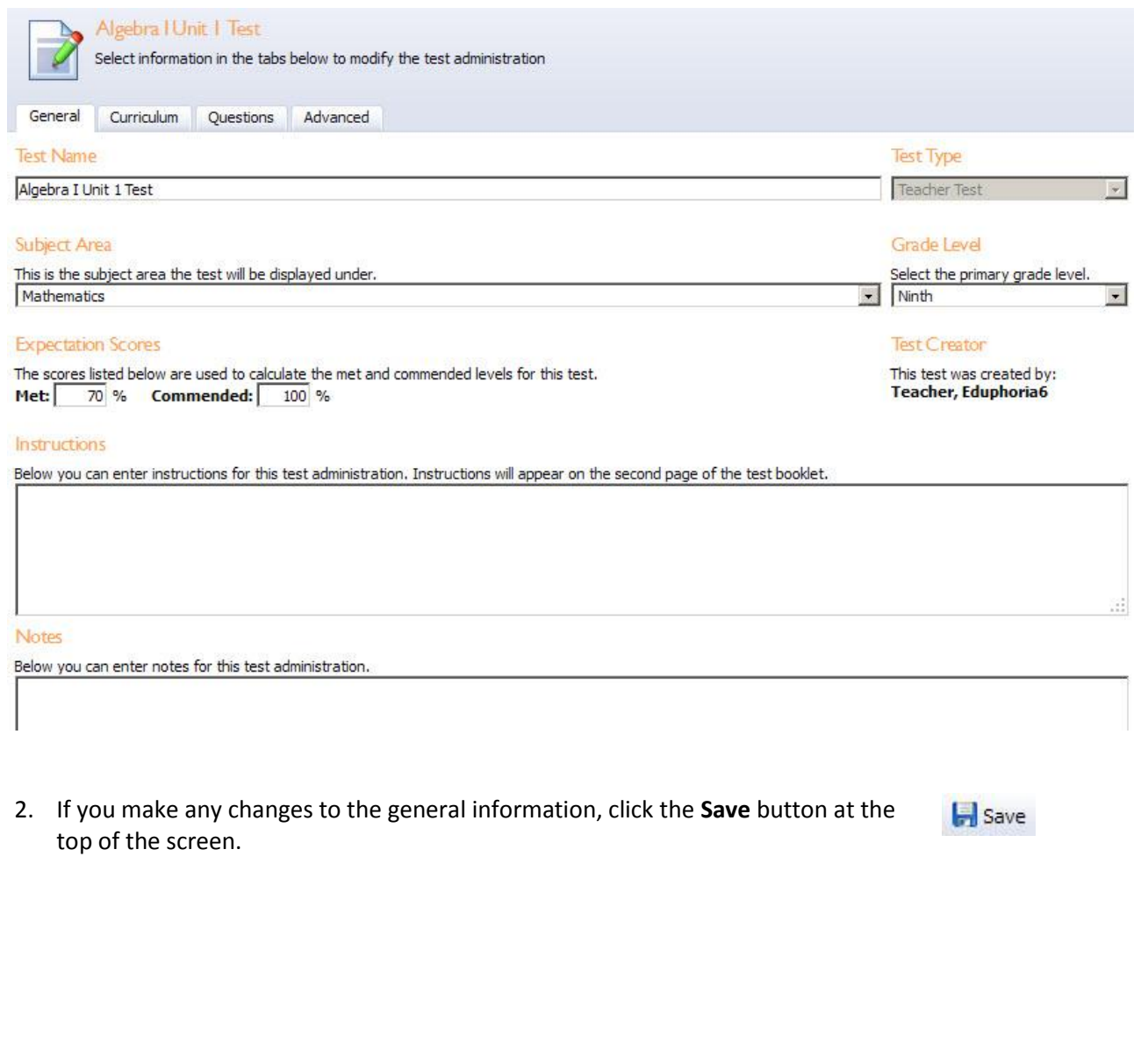

Eduphoria Aware for Teachers – Create and Administer a Test June 2012 Georgetown ISD Instructional Technology, with credit to Benold Middle School teachers Page 3 of 10

## **ATTACH ANOTHER COURSE'S TEKS TO THIS TEST**

- 1. While your test is open on your screen, click the **Curri**
- 2. Click the **Add Course** button.
- 3. Click the **plus sign (+)** next to the level you teach (Elen School, High School).
- 4. Click the **plus sign (+)** next to the subject area you tea
- 5. Click the **title of the course** you want to add.
- 6. Click the **Add Course** button again.

#### **EDIT EACH TEST QUESTION**

- 1. While your test is open on your screen, click the **Questions** tab.
- 2. **Hover your mouse** over the first question (on the left) or the first answer (on the right). A menu appears. Click the **green pencil** icon.
- 3. The question screen appears. Notice that the **Question** tab is selected.

#### **Question Text and Answer Choices**

- $\bullet$ You are not required to enter question text or **answer choices.** However, if you plan to print this test for students, you should type the **question** in the **New Blank Question** text box. You can type the answer choices in the **Response 1**, etc. text boxes.
- To add more answer choices, **type an answer in the last blank text box**. Click the **green plus** (+) icon to the right of the new answer choice.
- $\bullet$ To remove answer choices, click the **red X** icon to the right of the answer choice.

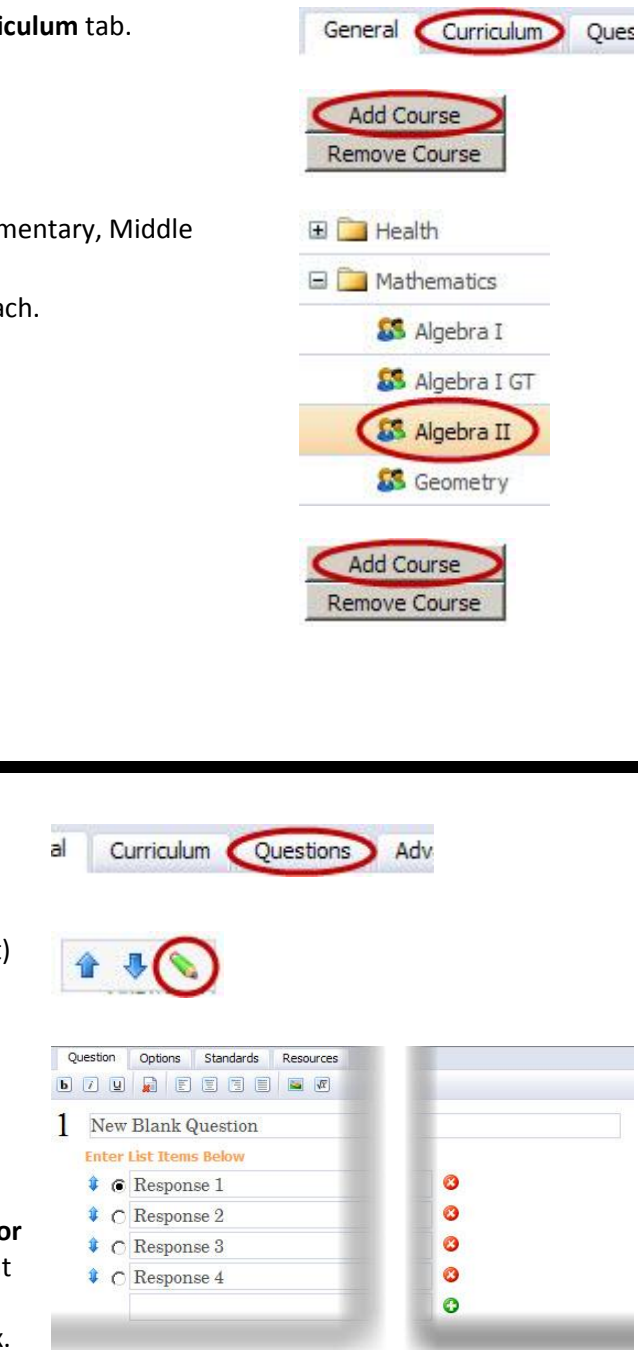

Remove

Cancel C Finished

4. Click the **Options** tab at the top of the question screen.

### **Test Options**

- **You are not required to modify the test options.** However, if you plan to print this test for students, you may want to look at this screen.
- **You can modify:**
	- o **Question Format: Multiple Choice** (choose one), **Multiple Selection** (choose one or more)
	- o **Layout: Half-Width** or **Full-Width**
	- o **Page Break: None, Before, After, Both**
	- o **Spacing Below**: how many line spaces should be inserted below the question
	- o **Language: English** or **Spanish**
- **You can specify:**
	- o **Modified: Yes** or **No**
	- o **Difficulty** level
	- o **Complexity** level
	- o **Bloom's** level
	- o **Question Weight:** number of times the question should count
- 5. Click the **Standards** tab at the top of the question screen.

## **Add TEKS SE, Process SE, & TAKS/STAAR Objective**

- $\bullet$ **Assigning standards to each test question allows you to analyze student performance.**
- If you attached the TEKS for more than one course, under **Course**, click the drop-down menu to select the course you want to use first.
- Click on one of the **TEKS** you want to assign to this test question.
- Click the **Select Standard** button.

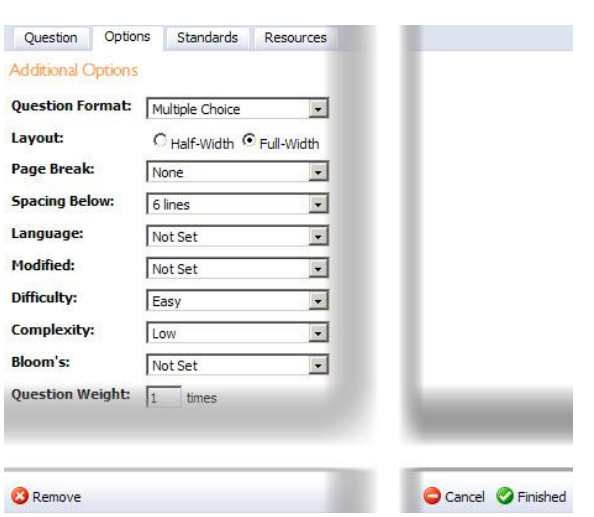

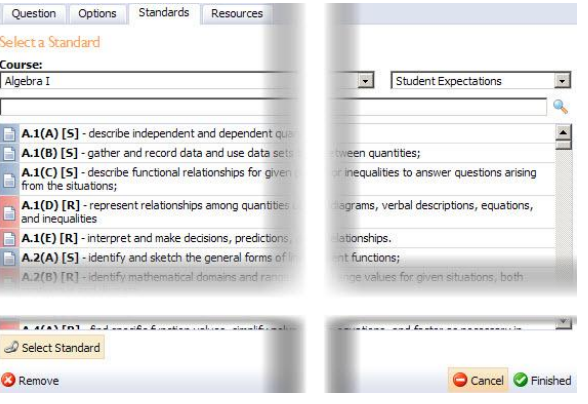

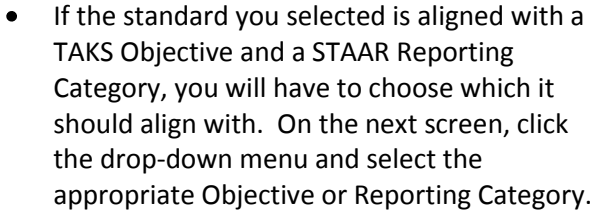

- Click the **Select** button.
- To change the Standard, click the **Select New Standard** button, and repeat the process.
- To add or change the Process Standard, click **Select New Process Standard**, and repeat the process.
- **You are only allowed to select one Standard and one Process Standard for each question.**
- 6. When you are finished editing the question, click **Finished**.
- 7. Your question will refresh, and the standards are now listed on the right next to the correct answer.
- 8. Click the **Save** button at the top of the screen.
- 9. Repeat this process for each question on your test.

#### **REMOVE A QUESTION FROM YOUR TEST**

- 1. To remove a question from your test, while your test is open on your screen, click the **Questions** tab.
- 2. **Hover your mouse** over the question you want to remove. A menu appears. Click the **green pencil** icon.
- 3. In the bottom left corner of the question screen, click the **Remove** button.

#### **ADD MORE TYPES OF QUESTIONS**

- 1. When you click the **Add Question** button, you can also add other types of questions:
	- **Selected Response** is a multiple choice/multiple response question, like you saw earlier.
	- **Numerical Response** is a gridable question which allows students to write in a grid a numeric response.
	- **Constructed Response** allows students to hand write a response. You must grade these questions by hand.
	- **Resource** is a reading passage, graphic, or other item. If you have multiple questions that reference the same visual item, you can add it as a resource.

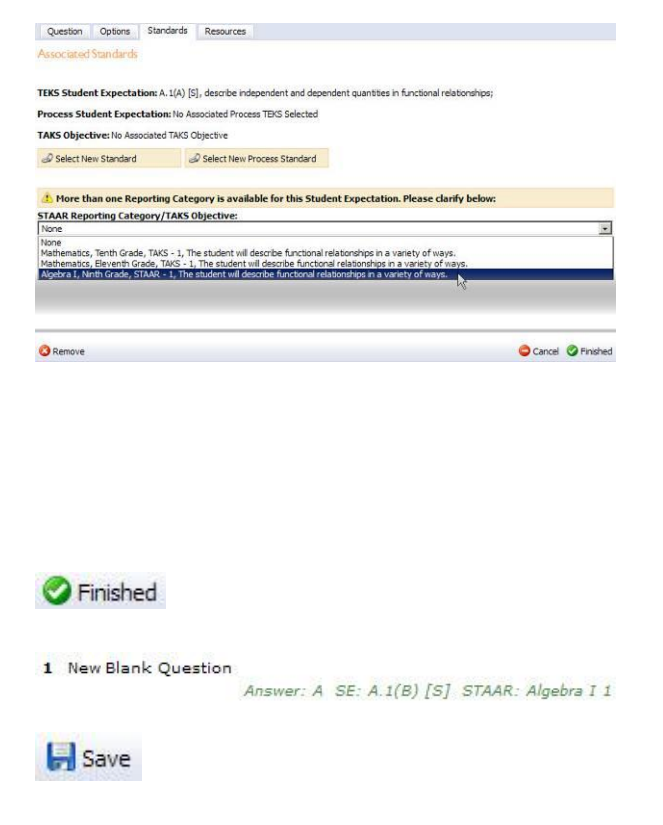

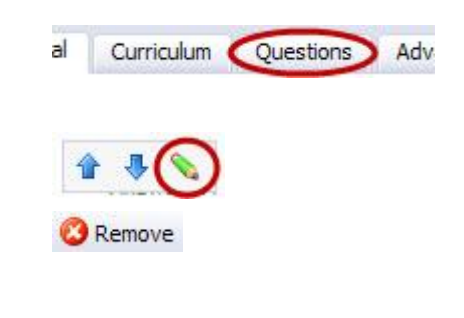

Add Question

## **ADD A NUMERIC RESPONSE (GRIDABLE) QUESTION**

- 1. To add a numeric response (gridable) question, click the **Add Question** button.
- 2. Your question is added at the bottom of your test. Click the drop-down menu and select **Numerical Response**.
- 3. The question editing screen appears. Type in the **correct numerical answer**.
- 4. Click the **Options** tab to specify the number of places before or after the decimal and other options:
	- **Use floating decimal point: Fixed decimal point** or  $\bullet$ **Floating decimal point**
	- **Decimal places before**
	- **Decimal places after**
	- **Allow negative values**
- 5. Click the **Standards** tab to add a TEKS SE, Process SE, or TAKS/STAAR Objective.
- 6. When you are finished editing the question, click **Finished**.
- 7. Click the **Save** button at the top of the screen.

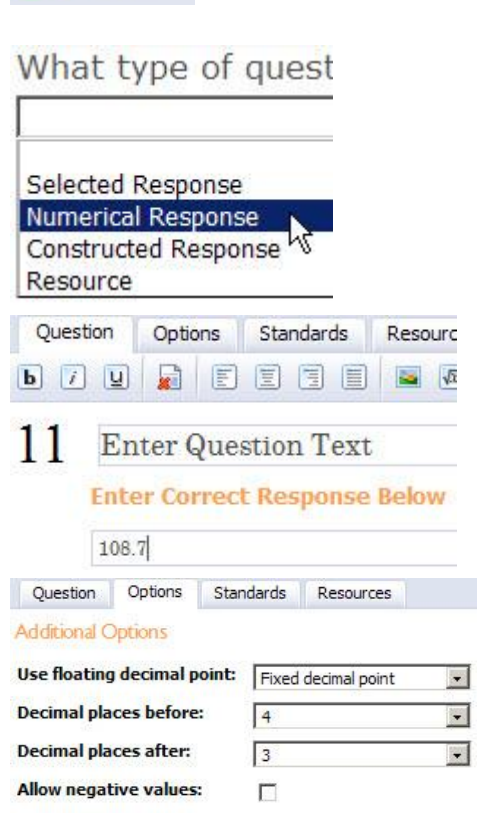

Add Question

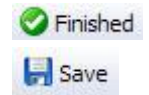

#### **REARRANGE QUESTIONS**

- 1. To rearrange the questions on your test, **hover your mouse** over the question you want to move. A menu appears. Click the **up blue arrow** or the **down blue arrow** icon until the question is in the position you want it.
- 2. Click the **Save** button at the top of the screen.

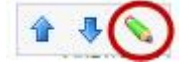

 $\Box$  Save

## **SHARE YOUR TEST WITH OTHER TEACHERS**

1. You can share your test with other teachers so they can use the same test and answer key. To share the test, click the **Share** button at the top right corner of the screen.

#### **Please note:**

- $\bullet$ Because this is a **Teacher Test** (which is what you just created), each teacher can analyze his/her own students' performance. Sharing this test is helpful if each teacher wants to modify the test for his/her class.
- However, after sharing, your campus CANNOT analyze the performance of ALL students who took the test. If your goal is to have all students taking Algebra I (for example) at your campus take the same test so that you can analyze campuswide results, you should create this as a **Campus Test**. You must have additional rights to create a Campus Test.
- 2. In the **Search for a User:** box, enter the last name of the teacher you want to share this test with.
- 3. Click the **Search** button.
- 4. Click the name of the teacher you want to share the test with.
- 5. Click the **Send Test** button.
- 6. A message tells you **Your test has been sent**. Click the **OK** button.
- 7. The other teacher should log into Eduphoria, click on Aware, click the Test tab, and then he/she will see the test you shared.
	- $\bullet$ The **title** of the test will be listed, followed by **from** *Your Name*.
- 8. If the other teacher does not want to keep the test you shared with him/her, the teacher can click on the **test title** to open it. At the top of the screen, he/she should click the **red X** icon to delete the test. Then click the **OK** button.

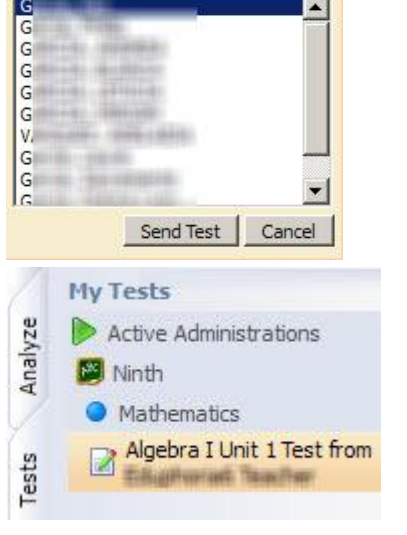

Share

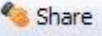

Search for a User:

GENTER

#### **ADMINISTER TEST: PRINT ANSWER SHEETS, ENTER ANSWERS, OR USE RESPONSE PADS**

- 1. In the top right corner of the screen, be sure that the **Active** button is selected. If it is selected, it will have an orange background.
- 2. Click the **Analyze** tab on the far left side of the screen.

- 3. Click the **Test Available** button.
- 4. A list of your Teacher Tests will appear.
- 5. For this test, click the **blue arrow** on the far right side of the page.

6. A list of your classes will appear. **Check the box** to the far right of each class for which you want to print answer documents.

- 7. In the bottom right corner of the screen, you have multiple options for administering this test:
	- **Print Answer Sheets**
	- **Enter Answers**
	- **Use Response Pads**
	- **Start Online Testing**

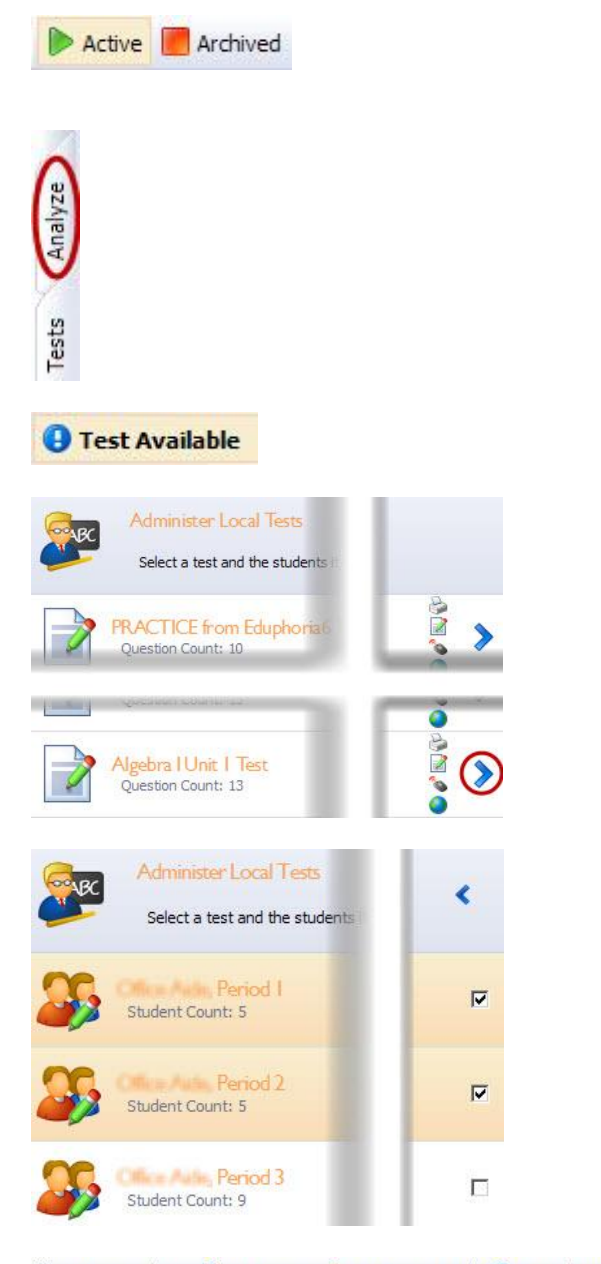

Print Answer Sheets 7 Enter Answers 6 Use Response Pads 1 Start Online Testing

Eduphoria Aware for Teachers – Create and Administer a Test June 2012 Georgetown ISD Instructional Technology, with credit to Benold Middle School teachers Page 9 of 10

#### **Print Answer Sheets, Scan Answer Sheets**

1. To print answer sheets for students, click **Print Answer Sheets**.

Print Answer Sheets

- 2. The File Download window appears. Click **Open** to open the PDF file that contains all of your students' answer sheets.
- 3. Print the answer sheets to the CopyStar (high capacity copier/printer), as this is the least expensive method of printing.
- 4. If you need to print an answer sheet for just one student, scroll through the answer documents until you find the correct page. When you print, select **Current page**.

**Please note:** Each answer sheet is coded specifically for this test and for this student. Be sure each student has the correct answer sheet.

- 5. After students complete the test, scan their answer sheets into Eduphoria Aware by following the instructions in the Eduphoria Aware **How to Print & Can Benchmark Tests Video**, which is posted at [http://www.georgetownisd.org/aware.](http://www.georgetownisd.org/aware)
	- You must login to SchoolWires using your computer username and password to see this video.

Ŕ

Ω

Ř

**Enter Answers** 

custom chao *Collins / Recisions II* 

**C** Rank Roman (1) **B** WORK PERSONAL FEDERAL

county, Hiddens (9)

Enter Test Scores for Algebra | Unit | Test

Select a student to enter scores.

#### **Enter Answers**

- 1. To enter answers directly into Eduphoria Aware for students, click **Enter Answers**.
- 2. Click the **student's name** on the left side of the page. Enter the answers the student selected.

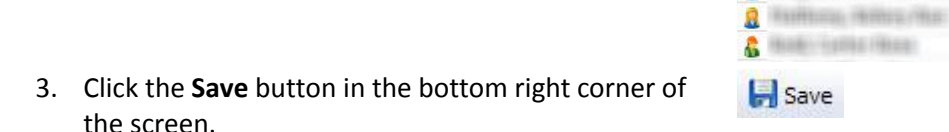

4. Click another student's name and repeat the process.

#### **Use Response Pads**

- 1. Your students can use eInstruction CPS student response pads ("clickers") to enter their answers. This requires some additional software to be installed on your teacher computer.
- **2. If your campus has an eInstruction CPS student response system, and you would like to use it for an Eduphoria Aware test:**
	- $\bullet$ Enter an Eduphoria HelpDesk request so that the correct software can be installed on your computer
	- Check out the eInstruction CPS student response system using your campus' checkout procedure.
	- We will assist you with instructions for using the eInstruction CPS to administer the test.

Eduphoria Aware for Teachers – Create and Administer a Test June 2012 Georgetown ISD Instructional Technology, with credit to Benold Middle School teachers Page 10 of 10

Use Response Pads

1. CA CB CC CD

2 OF CG CH CJ

3. CA CB CC CD

4. OF CG CH CJ

5. OA OB OC OD